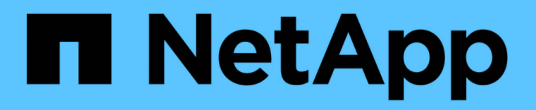

#### 複製自訂外掛程式資源備份 SnapCenter Software 4.8

NetApp January 18, 2024

This PDF was generated from https://docs.netapp.com/zh-tw/snapcenter-48/protectscc/task\_clone\_custom\_plug\_in\_resource\_backups.html on January 18, 2024. Always check docs.netapp.com for the latest.

# 目錄

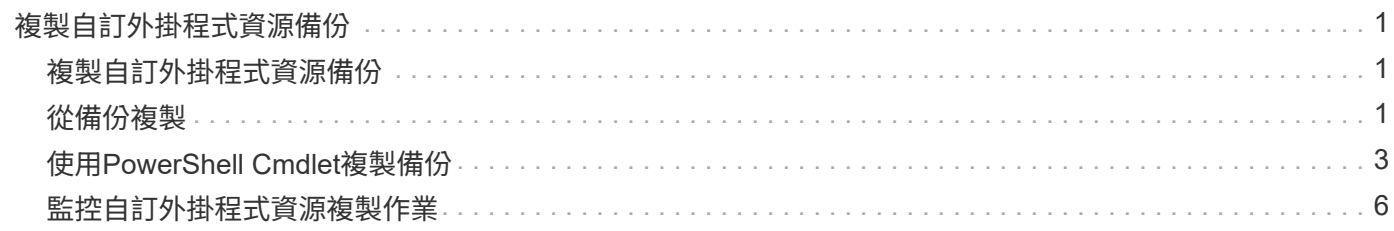

## <span id="page-2-0"></span>複製自訂外掛程式資源備份

### <span id="page-2-1"></span>複製自訂外掛程式資源備份

實體複本工作流程包括執行實體複本作業及監控作業。

關於此工作

您可以複製資源備份、理由如下:

- 在應用程式開發週期期間、測試必須使用目前資源結構和內容來實作的功能
- 用於資料擷取和處理工具、以供填入資料倉儲
- 以恢復錯誤刪除或變更的資料

下列工作流程顯示您必須執行複製作業的順序:

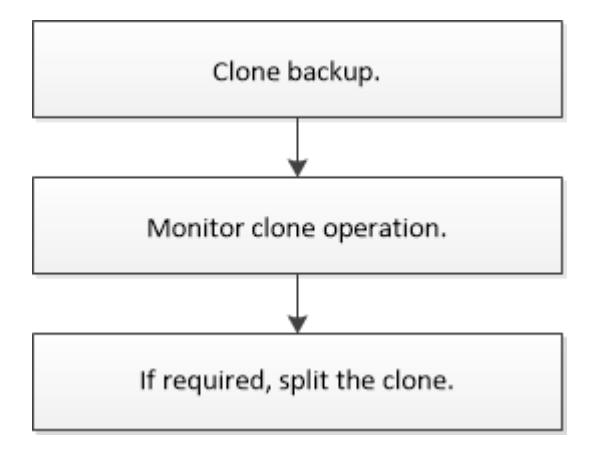

您也可以手動或在指令碼中使用PowerShell Cmdlet來執行備份、還原及複製作業。如需PowerShell Cmdlet的詳 細資訊、請使用SnapCenter 支援程式支援或參閱 ["](https://library.netapp.com/ecm/ecm_download_file/ECMLP2885482)[《軟件指令程式參考指南》](https://library.netapp.com/ecm/ecm_download_file/ECMLP2885482)[SnapCenter"](https://library.netapp.com/ecm/ecm_download_file/ECMLP2885482)。

## <span id="page-2-2"></span>從備份複製

您可以使用SnapCenter 支援功能來複製備份。您可以從主要或次要備份複製。複製作業的 功能取決於您使用的外掛程式。

您需要的是什麼

- 您必須備份資源或資源群組。
- 預設的複製作業僅會複製儲存物件。只有在自訂外掛程式提供該功能時、才能在應用程式層級執行實體複製 作業。
- 您應確保託管磁碟區的集合體應位於儲存虛擬機器(SVM)的指派集合體清單中。

步驟

1. 在左導覽窗格中、按一下\*資源\*、然後從清單中選取適當的外掛程式。

2. 在「資源」頁面中、根據資源類型篩選\*檢視\*下拉式清單中的資源。

這些資源會連同類型、主機或叢集名稱、相關資源群組和原則、以及狀態等資訊一起顯示。

3. 選取資源或資源群組。

如果您選取資源群組、則必須選取資源。

此時會顯示資源或資源群組拓撲頁面。

- 4. 從「管理複本」檢視中、從主要或次要(鏡射或資料保存)儲存系統選取\*備份\*。
- 5.<br>從表格中選取資料備份、然後按一下 ┗ 。
- 6. 在「位置」頁面中、執行下列步驟:

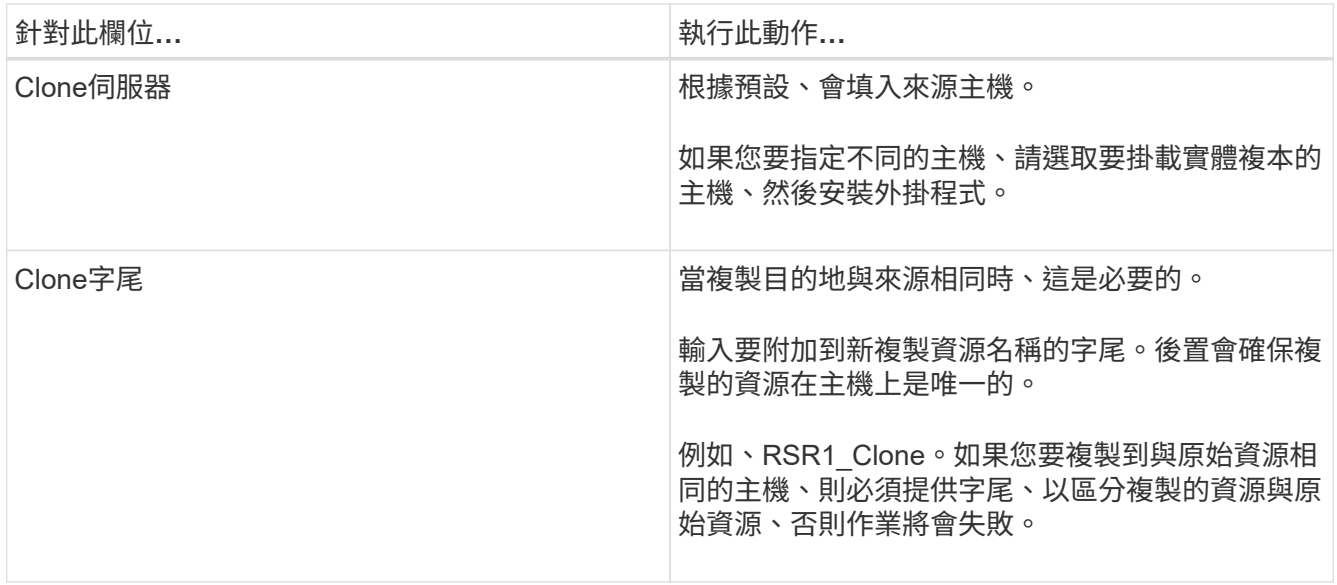

如果選取的資源是LUN、而且您是從次要備份複製、則會列出目的地磁碟區。單一來源可以有多個目的地磁 碟區。

7. 在「設定」頁面中、執行下列步驟:

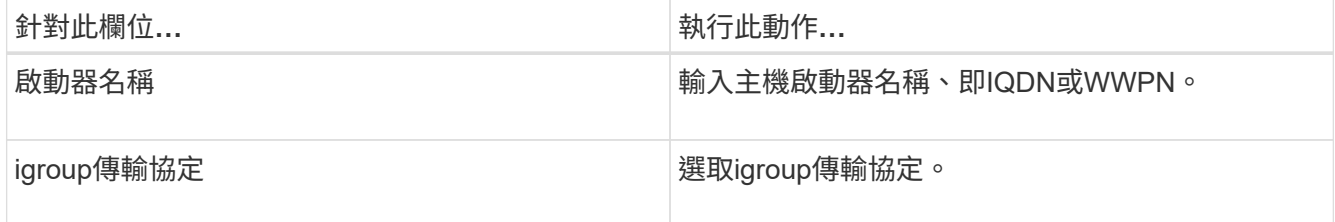

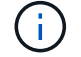

僅當儲存類型為LUN時、才會顯示「設定」頁面。

8. 在「指令碼」頁面中、輸入應分別在複製作業之前或之後執行的預先複製或POST複製命令。輸入mount命 令將檔案系統掛載到主機。

例如:

◦ 預先複製命令:刪除名稱相同的現有資料庫

◦ POST Clone命令:驗證資料庫或啟動資料庫。

Linux機器上的Volume或qtree掛載命令: mount<vserver\_name>:%<volate\_name\_Clone /mnt>

9. 在「通知」頁面的\*電子郵件喜好設定\*下拉式清單中、選取您要傳送電子郵件的案例。

您也必須指定寄件者和接收者的電子郵件地址、以及電子郵件的主旨。

- 10. 檢閱摘要、然後按一下「完成」。
- 11. 按一下\*監控\*>\*工作\*來監控作業進度。

### <span id="page-4-0"></span>使用**PowerShell Cmdlet**複製備份

複製工作流程包括規劃、執行複製作業及監控作業。

您需要的是什麼

您必須準備好PowerShell環境、才能執行PowerShell Cmdlet。

如需PowerShell Cmdlet的相關資訊、請使用SnapCenter 支援程式指令程式、或參閱 ["](https://library.netapp.com/ecm/ecm_download_file/ECMLP2885482)[《軟件指令程式參考指](https://library.netapp.com/ecm/ecm_download_file/ECMLP2885482) [南》](https://library.netapp.com/ecm/ecm_download_file/ECMLP2885482)[SnapCenter"](https://library.netapp.com/ecm/ecm_download_file/ECMLP2885482)。

步驟

1. 使用Open-SmConnection Cmdlet為SnapCenter 指定的使用者啟動與SetsServer的連線工作階段。

Open-SmConnection -SMSbaseurl https:\\snapctr.demo.netapp.com:8146/

2. 列出可使用Get-SmBackup或Get-SmResource Group Cmdlet複製的備份。

此範例顯示所有可用備份的相關資訊:

```
 C:\PS>PS C:\> Get-SmBackup
BackupId BackupName BackupName BackupTime
BackupType
-------- ---------- ----------
 ----------
    1 Payroll Dataset_vise-f6_08... 8/4/2015 11:02:32 AM
Full Backup
    2 Payroll Dataset_vise-f6_08... 8/4/2015 11:23:17 AM
```
此範例顯示指定資源群組的相關資訊:

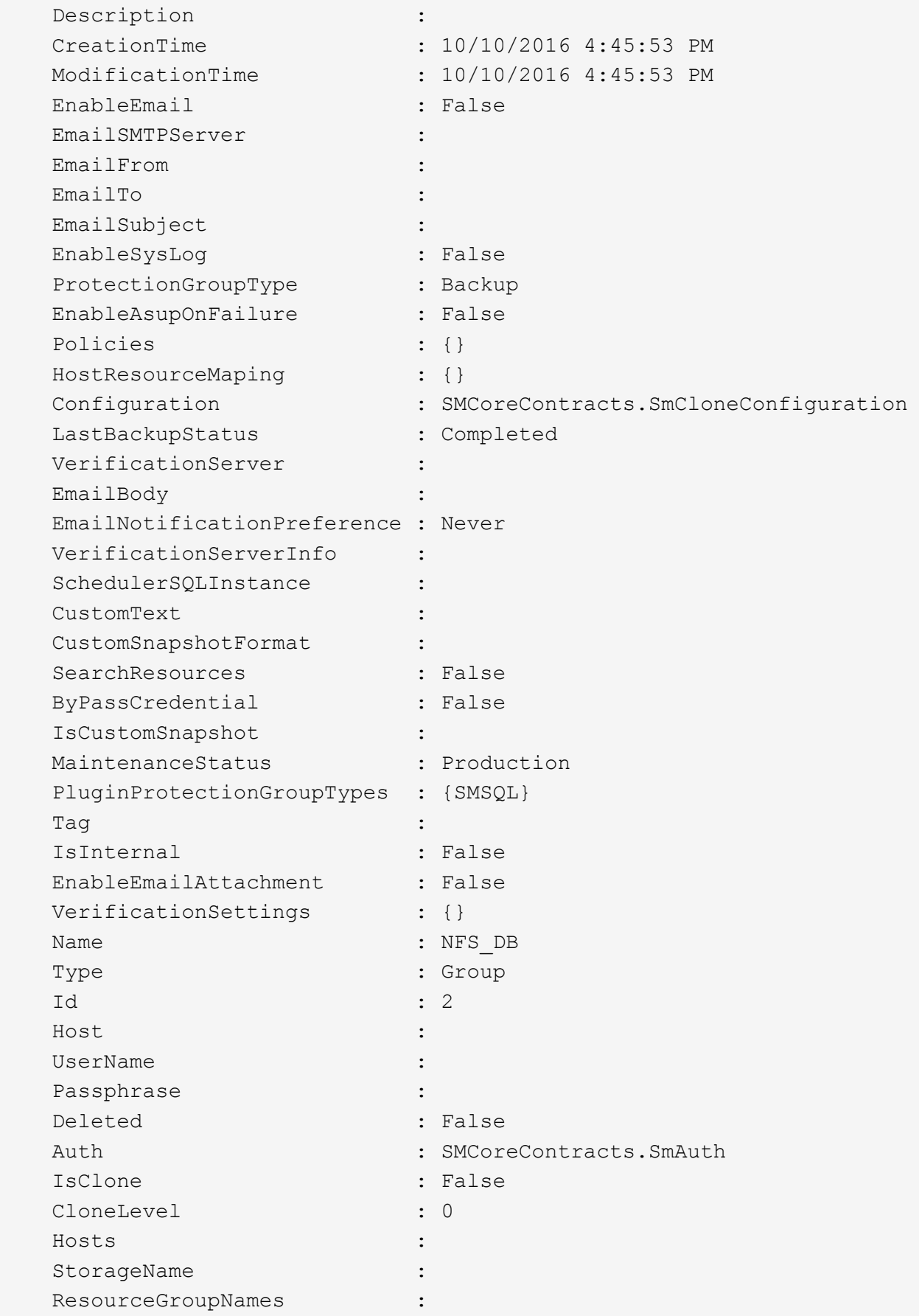

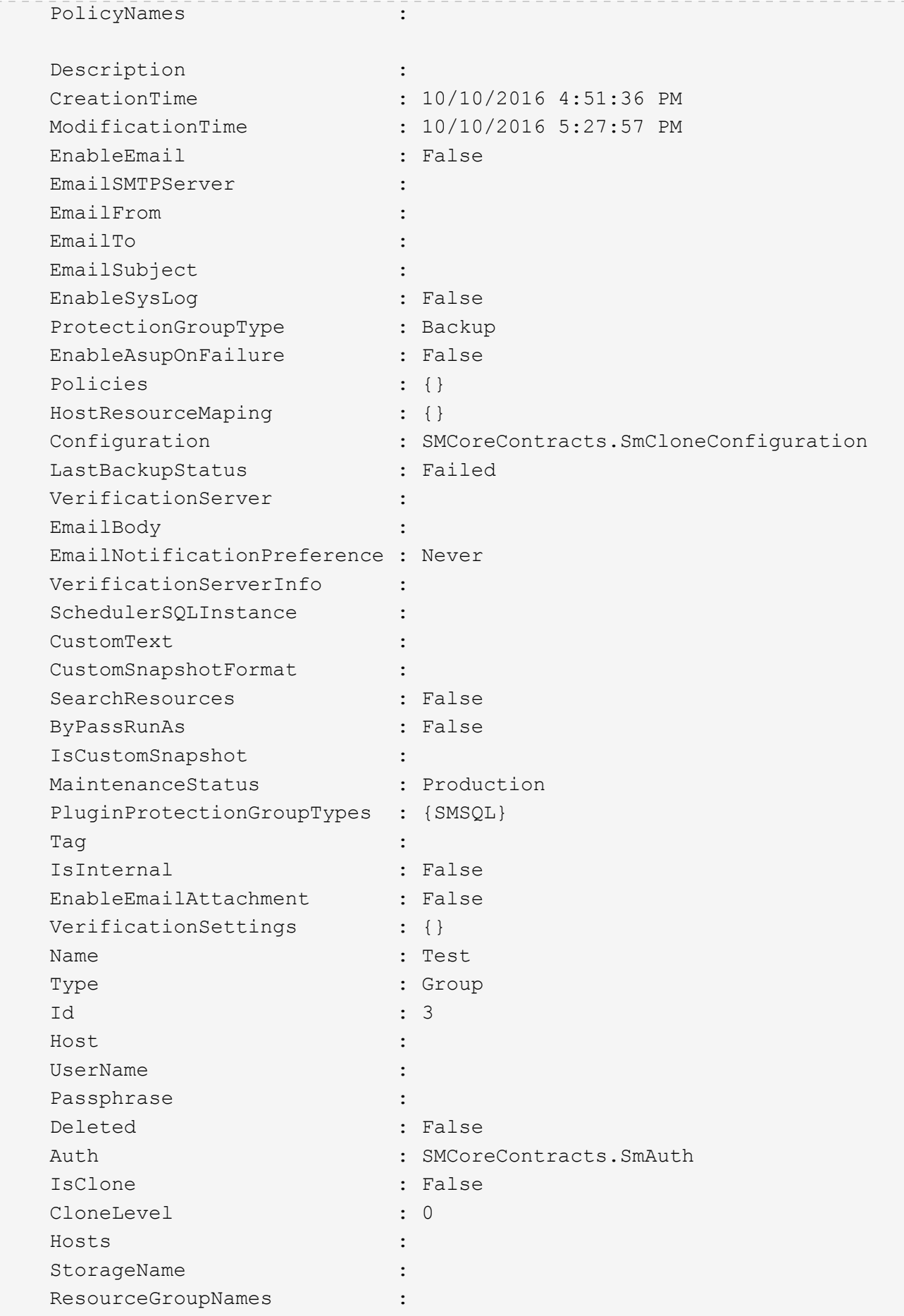

此範例使用所有記錄檔、從指定的備份建立複本:

```
New-SmClone -BackupName Verify_delete_clone_on_qtree_windows_scc54_10-
04-2016_19.05.48.0886 -Resources
@{"Host"="scc54.sccore.test.com";"Uid"="QTREE1"} -
CloneToInstance scc54.sccore.test.com -Suffix '_QtreeCloneWin9'
-AutoAssignMountPoint -AppPluginCode 'DummyPlugin' -initiatorname
'iqn.1991-
05.com.microsoft:scc54.sccore.test.com' -igroupprotocol 'mixed'
```
4. 使用Get-SmCloneReport Cmdlet檢視複製工作的狀態。

此範例顯示指定工作ID的複製報告:

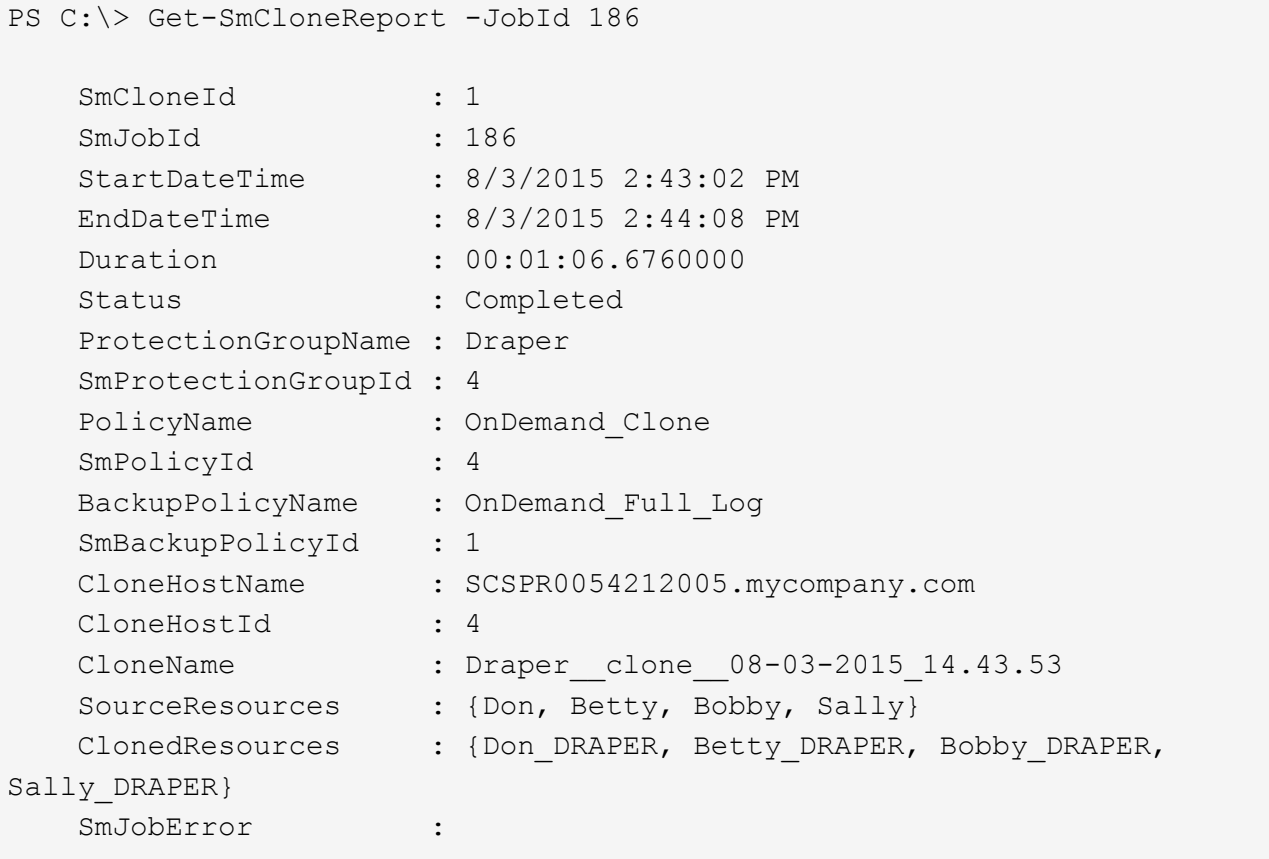

#### <span id="page-7-0"></span>監控自訂外掛程式資源複製作業

您SnapCenter 可以使用「工作」頁面來監控「實體複製」作業的進度。您可能需要檢查作

#### 業進度、以判斷作業何時完成或是否有問題。

關於此工作

「工作」頁面上會出現下列圖示、並指出作業狀態:

- 進行中
- • 已成功完成
- × 失敗
- 已完成但有警告、或由於警告而無法啟動
- 5 已佇列
- 2 已取消

#### 步驟

- 1. 在左導覽窗格中、按一下\*監控\*。
- 2. 在「監控」頁面中、按一下「工作」。
- 3. 在「工作」頁面中、執行下列步驟:
	- a. 按一下 可篩選列表以便僅列出克隆操作。
	- b. 指定開始和結束日期。
	- c. 從\*類型\*下拉式清單中、選取\*完整複製\*。
	- d. 從\*狀態\*下拉式清單中、選取實體複本狀態。
	- e. 按一下「套用」以檢視成功完成的作業。
- 4. 選取複製工作、然後按一下\*詳細資料\*以檢視工作詳細資料。
- 5. 在「工作詳細資料」頁面中、按一下\*檢視記錄\*。

#### 版權資訊

Copyright © 2024 NetApp, Inc. 版權所有。台灣印製。非經版權所有人事先書面同意,不得將本受版權保護文件 的任何部分以任何形式或任何方法(圖形、電子或機械)重製,包括影印、錄影、錄音或儲存至電子檢索系統 中。

由 NetApp 版權資料衍伸之軟體必須遵守下列授權和免責聲明:

此軟體以 NETAPP「原樣」提供,不含任何明示或暗示的擔保,包括但不限於有關適售性或特定目的適用性之 擔保,特此聲明。於任何情況下,就任何已造成或基於任何理論上責任之直接性、間接性、附隨性、特殊性、懲 罰性或衍生性損害(包括但不限於替代商品或服務之採購;使用、資料或利潤上的損失;或企業營運中斷),無 論是在使用此軟體時以任何方式所產生的契約、嚴格責任或侵權行為(包括疏忽或其他)等方面,NetApp 概不 負責,即使已被告知有前述損害存在之可能性亦然。

NetApp 保留隨時變更本文所述之任何產品的權利,恕不另行通知。NetApp 不承擔因使用本文所述之產品而產 生的責任或義務,除非明確經過 NetApp 書面同意。使用或購買此產品並不會在依據任何專利權、商標權或任何 其他 NetApp 智慧財產權的情況下轉讓授權。

本手冊所述之產品受到一項(含)以上的美國專利、國外專利或申請中專利所保障。

有限權利說明:政府機關的使用、複製或公開揭露須受 DFARS 252.227-7013(2014 年 2 月)和 FAR 52.227-19(2007 年 12 月)中的「技術資料權利 - 非商業項目」條款 (b)(3) 小段所述之限制。

此處所含屬於商業產品和 / 或商業服務(如 FAR 2.101 所定義)的資料均為 NetApp, Inc. 所有。根據本協議提 供的所有 NetApp 技術資料和電腦軟體皆屬於商業性質,並且完全由私人出資開發。 美國政府對於該資料具有 非專屬、非轉讓、非轉授權、全球性、有限且不可撤銷的使用權限,僅限於美國政府為傳輸此資料所訂合約所允 許之範圍,並基於履行該合約之目的方可使用。除非本文另有規定,否則未經 NetApp Inc. 事前書面許可,不得 逕行使用、揭露、重製、修改、履行或展示該資料。美國政府授予國防部之許可權利,僅適用於 DFARS 條款 252.227-7015(b) (2014年2月) 所述權利。

商標資訊

NETAPP、NETAPP 標誌及 <http://www.netapp.com/TM> 所列之標章均為 NetApp, Inc. 的商標。文中所涉及的所 有其他公司或產品名稱,均為其各自所有者的商標,不得侵犯。